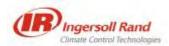

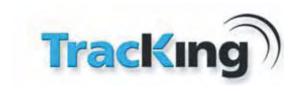

### TRACKING WEB USER MANUAL

TK60178-8-OP-EN REv.3.3

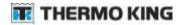

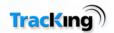

### **Contents**

| <b>SYS</b> | STEM OVERVIEW                          | 4  |
|------------|----------------------------------------|----|
|            | CUSTOMER FLEET                         | 5  |
|            | GSM/GPRS NETWORK                       | 6  |
|            | THERMO KING SERVER                     | 7  |
|            | CUSTOMER TERMINALS                     | 8  |
| LOC        | GIN PAGE                               | 9  |
|            | USER LEVELS                            | 10 |
|            | Error Messages                         | 11 |
| GPR        | RS CONNECTIVITY FUNCTIONS MATRIX       | 12 |
| MA         | AIN PAGE                               | 13 |
|            | VEHICLE SELECTION TREE                 | 14 |
|            | 1-CLICK REPORTS                        | 16 |
|            | MENU BAR                               | 18 |
| TRA        | ACK VEHICLES                           | 19 |
|            | TRACKING LIST                          | 20 |
|            | MESSAGES WINDOW                        | 22 |
| MA         | APS                                    | 23 |
|            | MAP TOOLBAR                            | 25 |
|            | FULL-SCREEN MODE                       | 27 |
|            | SATELLITE/HYBRID MAPS                  | 28 |
|            | PAN/ZOOM                               | 30 |
|            | VEHICLES                               | 31 |
|            | POINTS OF INTEREST                     | 32 |
|            | Labels                                 | 33 |
|            | GEO FENCES                             | 34 |
| DAT        | TA MANAGEMENT                          | 37 |
| STA        | ANDARD REPORT CATEGORIES               | 39 |
|            | 24 HOUR REEFER HISTORY REPORT          | 40 |
|            | ALARM HISTORY REPORT                   | 41 |
|            | CONTROLLER HISTORY REPORT              | 42 |
|            | CURRENT FLEET REPORT                   | 43 |
|            | GEO FENCE ACTIVITY BY GEO FENCE REPORT | 44 |
|            | DATA LOGGER TEMPERATURE HISTORY        | 45 |
|            | GEO FENCE REPORT                       | 46 |
|            | OPERATIONS HISTORY REPORT              | 47 |
|            | POSITION HISTORY REPORT.               | 48 |
|            | REEFER UTILISATION REPORT              | 50 |
|            | TKDL Temperature Graph                 | 51 |
|            | TEMPERATURE CHART                      | 52 |
|            | TWO-WAY AUDIT HISTORY REPORT           | 53 |
|            | VEHICLE REQUEST AUDIT HISTORY REPORT   | 54 |
| DIS        | SPLAYING AND REPORTING TRACTOR DATA    | 55 |
|            | TRACKING LIST                          | 55 |
|            | Data Management                        | 56 |
|            | FUEL MANAGEMENT REPORT                 | 57 |
|            | HIGHEST HOURS DRIVEN REPORT            | 58 |
|            | JOURNEY REPORT BY VEHICLE REPORT       | 59 |
|            | DETAILED JOURNEY REPORT                | 60 |

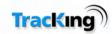

| STATIONARY VEHICLE REPORT            | 61  |
|--------------------------------------|-----|
| VEHICLE SUMMARY REPORT               | 62  |
| VEHICLE UTILISATION REPORT           | 63  |
| KEY PERFORMANCE INDICATORS EXPLAINED | 64  |
| Introduction                         | 64  |
| HIGHEST HOURS DRIVEN KPI             | 65  |
| FUEL EFFICIENCY KPI                  | 66  |
| ADMINISTRATION                       | 67  |
| Temperature                          | 67  |
| Alarm Notifications                  | 69  |
| Two-Way Commands                     | 73  |
| Temperature Range Settings           | 75  |
| Data Logger Downloads                | 77  |
| Controller Logger Downloads          | 77  |
| Door Alarm Settings                  | 78  |
| VEHICLE ADMINISTRATION               | 79  |
| Add Vehicle Group                    | 81  |
| View All Vehicles                    | 83  |
| Vehicle Group Search                 | 84  |
| Vehicle Search                       | 85  |
| USER ADMINISTRATION                  | 90  |
| Add New User                         | 91  |
| User Search                          | 95  |
| MISCELLANEOUS ADMINISTRATION         | 96  |
| Contacts                             | 97  |
| Points of Interest Maintenance       | 101 |
| Geo Fence Administration             | 106 |
| Scheduled Reports                    | 109 |
| Customizable Reports                 | 112 |
| Preferences                          | 116 |
| ALARMS LIST                          | 117 |
| ALARM NOTIFICATION                   | 119 |
| LOCOUT                               | 121 |

All rights reserved

© Copyright 2011 Celtrak Ltd

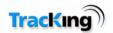

# **System Overview**

TracKing is an application from Thermo King powered by Celtrak which enables customers to track their vehicles/reefers in real time, to receive important data and alarms, and to generate reports on data gathered. This user manual deals mainly with how to use the TracKing software, but an understanding of how the overall system works may be helpful.

The graphic below gives an overview of the elements involved in the system, and how the data is transferred from the vehicles in the fleet to be displayed on the monitoring screens on the customer site. Click on any section for more information on how it works.

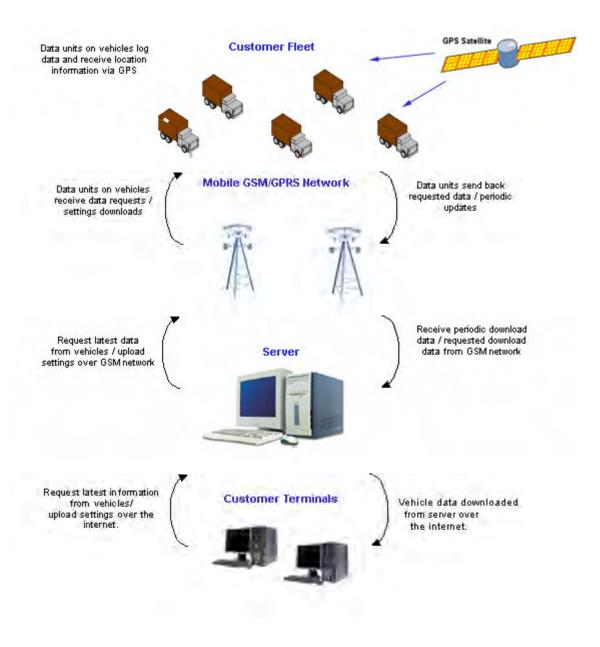

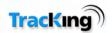

#### **Customer Fleet**

The customer fleet can consist of any number of vehicles. Those which need to be monitored must have the correct hardware installed by your Thermo King dealer before tracking can begin.

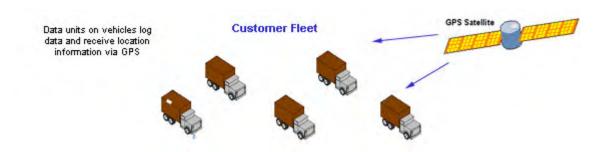

The hardware installed in the vehicle by your Thermo King dealers performs a number of functions:

- It receives constant updates from the GPS satellite network which enables it to log the vehicles' exact location.
- It contains an array of sensors and monitoring equipment which allow it to log details such as temperature, speed and engine status.
- It is GSM-enabled which allows it to communicate the data it has logged (location data and sensor readings) back to the server at any time and from any location.

Data is transferred to the server:

- At predefined intervals.
- When a request for the latest data is received by the unit.

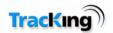

### GSM/GPRS Network

The server communicates with the hardware installed in the vehicles over the GSM network. It can use a combination of SMS (short message service) messages and GPRS. GPRS allows the transfer of larger amounts of information more efficiently.

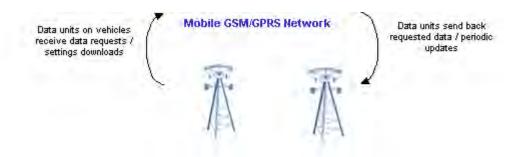

For this reason, each vehicle (or more precisely, the hardware installed in it) has a specific mobile number assigned to it. This is set up by the Thermo King dealer during installation and does not require any customer administration.

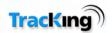

# **Thermo King Server**

The server sits at the heart of the TracKing system. It provides the interface between the monitoring software run in browsers on customer sites, and the customer fleet.

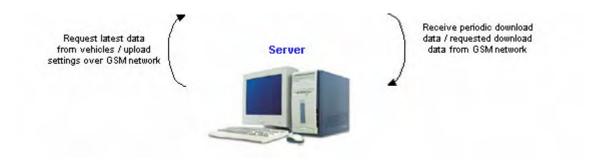

The server also stores configuration detail and user settings so that a user can log on at any PC terminal and experience the same user interface and personalised settings.

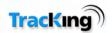

### **Customer Terminals**

Customers can monitor their fleet activity using the TracKing application. It can be run on Internet Explorer 8.0 or higher, and Firefox 3.5 or higher by logging into the Tracking site with a valid username and password.

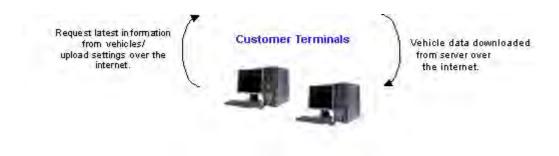

Clicking the update button within the application will send a request for the most up-to-date vehicle data to the server. Where necessary, the server will forward the request to the vehicle. When available, the data is downloaded to the customer terminal and displayed in the relevant pages.

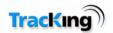

# **Login Page**

To begin using the TracKing monitoring software, first log into the TracKing system as follows:

- 1) Open a web browser (For example, Internet Explorer or Mozilla Firefox).
- 2) Navigate to www.tktracking.com. You will be presented with the following login page:

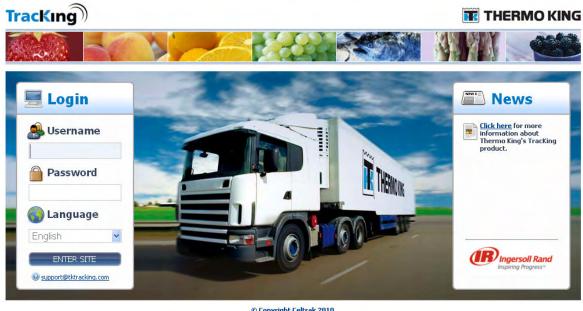

© Copyright Celtrak 2010 All Rights Reserved Web Server Build 11 (18-10-2010 11:58:24)

- 3) Enter your Username and Password.
- 4) Select your preferred language from the drop-down menu.
- 5) Click the LOGIN button. This will open the main Tracking page.

Note: If you do not have a valid Username and/or Password, please contact your system administrator.

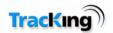

### **User Levels**

The system caters for a number of different levels of user. Your user level is determined by your Username and Password. Each level has a defined degree of access to system features, in particular the options available on the Administration page.

All users can access the tracking features.

The table below shows the different levels available, and an indication of what degree of access they allow:

| User Level     | Vehicle Admin.                                                                      | User Admin.               | Miscellaneous Admin.                                                                                                    |  |  |  |
|----------------|-------------------------------------------------------------------------------------|---------------------------|----------------------------------------------------------------------------------------------------|--|--|--|
| Basic          | None                                                                                | None                      | Contacts; POI Maintenance; Alarm Notification; Data Logger Downloads; Geo Fence Administration;                             |  |  |  |
| Administration | Add vehicle group;<br>Vehicle group search;<br>Vehicle search;<br>Two-way commands; | Add User;<br>User Search; | Contacts; POI Maintenance; Alarm Notification; Temperature Range Settings; Data Logger Downloads; Geo Fence Administration; |  |  |  |

Note: If you feel that you do not have the correct level of access, please contact your system administrator.

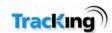

### **Error Messages**

To ensure that data is inputted correctly to the system, checks are done in software on the values entered into the data fields on pages requiring user input. Similarly, any changes to the system configuration (add/edit/delete) are cross-checked to ensure that they will not adversely affect another setting. If any problems are anticipated, the system will generate an error message to alert the user to potential problems.

To close an error message, click on the 'X' in the top right-hand corner of the message box.

#### Example 1

If a user tries to generate a report without selecting any vehicles, a validation error will be displayed advising the user to select vehicles:

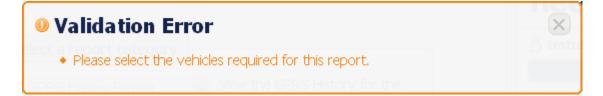

#### Example 2

If a user attempts to delete a vehicle group from the system which still has vehicles assigned to it, the system will alert the user with the following error message:

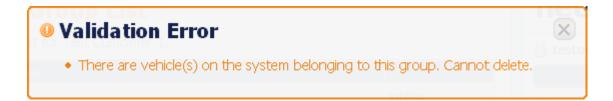

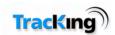

**GPRS Connectivity Functions Matrix**The table below shows the TracKing GPRS functional features which are available for different models.

|                                                | SR2-<br>HMI | μΡ-VI<br>w/ DAS | μP-VI | μP-V w/<br>DAS | μΡ-IV<br>MT w/<br>DAS | μΡ-IV<br>MT | TG-VI<br>w/<br>DAS | TTMT<br>w/ DAS | μP-T w/<br>DAS |
|------------------------------------------------|-------------|-----------------|-------|----------------|-----------------------|-------------|--------------------|----------------|----------------|
| 1. Display of SP<br>(1zone/multi-zones)        | YES         | YES             | YES   | YES            | YES                   | YES         | YES                | YES            | YES            |
| 2. Display of RA (1zone/multi-zones)           | YES         | YES             | YES   | YES            | YES                   | YES         | YES                | YES            | YES            |
| 3. Display of DA (1zone/multi-zones)           | YES         | YES             | YES   | YES            | YES                   | YES         | YES                | YES            | YES            |
| 4. Display of independent sensors              | YES         | YES             | NO    | YES            | YES                   | NO          | YES                | YES            | YES            |
| 5. Display of alarms (1zone/multi-zones)       | YES         | YES             | YES   | YES            | YES                   | YES         | YES                | YES            | YES            |
| 6. Display of OP-mode (1zone/multi-zones)      | YES         | YES             | YES   | YES            | YES                   | YES         | NO                 | YES            | NO             |
| 7. Display of unit mode(<br>Cycle Sentry/Cont) | YES         | YES             | YES   | YES            | YES                   | YES         | YES                | YES            | YES            |
| 8. Display of Hour meters                      | YES         | YES             | YES   | YES            | YES                   | YES         | YES                | YES            | YES            |
| 9. Display of Fuel level *                     | YES         | YES             | YES   | YES            | YES                   | YES         | YES                | YES            | YES            |
| 10. Display of Door status                     | YES         | YES             | YES   | YES            | YES                   | YES         | YES                | YES            | YES            |
| 11. Display Battery voltage                    | YES         | YES             | YES   | YES            | YES                   | YES         | YES                | YES            | YES            |
| 12. Display of Ambient temperature             | NO          | NO              | NO    | NO             | NO                    | NO          | NO                 | NO             | NO             |
| 13. Display of position                        | YES         | YES             | YES   | YES            | YES                   | YES         | YES                | YES            | YES            |
| 14. Display of date/time                       | YES         | YES             | YES   | YES            | YES                   | YES         | YES                | YES            | YES            |
| 15. Display of Speed                           | YES         | YES             | YES   | YES            | YES                   | YES         | YES                | YES            | YES            |
| 16. Change of SP                               | YES         | YES             | YES   | NO             | YES                   | YES         | YES                | YES            | YES            |
| 17. Initiate Defrost                           | YES         | YES             | YES   | NO             | YES                   | YES         | NO                 | YES            | NO             |
| 18. Initiate Pre-Trip                          | YES         | YES             | YES   | NO             | YES                   | YES         | NO                 | YES            | NO             |
| 19. Clear Alarms                               | YES         | YES             | YES   | NO             | YES                   | YES         | NO                 | YES            | NO             |
| 20. Change Unit Mode                           | YES         | YES             | YES   | NO             | YES                   | YES         | YES                | YES            | YES            |
| 21. ON-OFF Two-Way                             | YES         | NO              | NO    | NO             | NO                    | NO          | NO                 | NO             | NO             |
| 22. Geo fencing                                | YES         | YES             | YES   | YES            | YES                   | YES         | YES                | YES            | YES            |
| 23. Scheduled-daily<br>Download OTA            | YES         | YES             | NO    | YES            | YES                   | YES         | YES                | YES            | YES            |
| 24. Wake-up Capability(<br>SCOM-DPD/x-Wake)    | YES         | YES             | NO    | YES            | YES                   | NO          | YES                | YES            | YES            |
| 25. On-demand Download                         | NO          | NO              | NO    | NO             | NO                    | NO          | NO                 | NO             | NO             |
| 26. Alarm Notification                         | YES         | YES             | YES   | YES            | YES                   | YES         | YES                | YES            | YES            |

<sup>\* -</sup> Fuel visibility only possible when using the correct fuel gauge

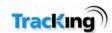

# **Main Page**

Once logged in, you are presented with the main TracKing page, as shown below:

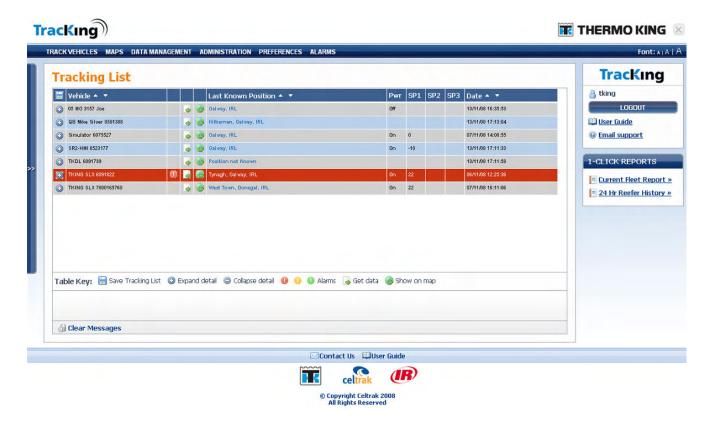

The main page contains the features listed below. Click on a heading for more information on any feature:

#### Menu Bar

This provides links to the different pages within TracKing: Track Vehicles; Maps; Data Management; Administration: Preferences and Alarms.

#### Vehicle Selection Menu

The vehicle selection menu slides out when the user hover's over this vehicle selection menu icon . It contains a list of the vehicles configured on the customer's system.

### **Logout Panel**

This panel is displayed on all pages. It identifies the logged in user, and allows the customer to logout when finished using TracKing.

#### **1-Click Reports**

These options allow the user to quickly generate reports on the current fleet.

### Page Footer Icons

The icons in the page footer give the user access to Contact information and this User Manual.

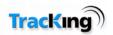

#### **Vehicle Selection Tree**

This slide-out menu is available on all pages and allows the user to see all the vehicles configured on their TracKing system. Depending on the system configuration, the vehicles may be arranged in groups. Tick boxes are provided for each vehicle and group to enable the user to select which vehicles/groups will be displayed on the current page (for example, in the tracking list or on the map).

**Note:** After selecting vehicles, the user should click the Refresh icon to update the data in the main browser window before exiting the Vehicle Selection menu.

### **Accessing the Vehicle Selection Tree**

1) To access the menu, hover over the navy bar at the side of the browser window.

When the menu slides out, it displays a list of vehicles and user icons, as shown below:

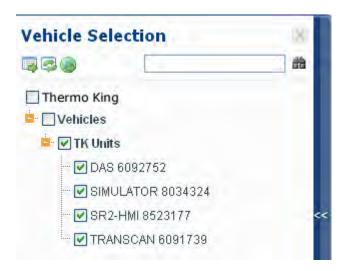

#### 2) To close the menu:

- Click on the navy bar again, or,
- Click in the main browser window, or,
- After a short period of inactivity, the menu will close automatically.

### **Selecting Vehicles**

The user can select/deselect all vehicles at once, as a group or individually by checking the box at the appropriate level.

To select a vehicle to include in the display on the current page, tick the box next to it.

Vehicles can be located by scrolling through the list or using the search option.

#### **Icons**

There are a number of icons displayed within the menu to help the user. The icons provide the following functions:

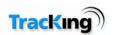

**Poll Vehicles**: Once the user has selected the vehicle(s) of interest, clicking this icon will update the vehicle details in the tracking list.

Refresh: Click here to refresh the data displayed on the current page.

Confirm Map Selections: Click here to go to the map page and confirm the vehicle selections.

**Search**: Enter a full or partial name or number in the text box, and then click this icon to search for a vehicle. Any matches are highlighted in blue for easy identification as the user scrolls through the list.

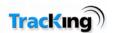

### 1-Click Reports

The 1-Click Reports feature gives the user easy access to fleet data. The report can be viewed in the browser window, and if required, exported to an Excel, PDF or RTF file.

There are two report options available:

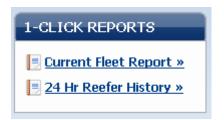

#### 1. Current Fleet Report

Click the Current Fleet Report link to generate a report on all vehicles. The data will be displayed as shown in the screenshot below.

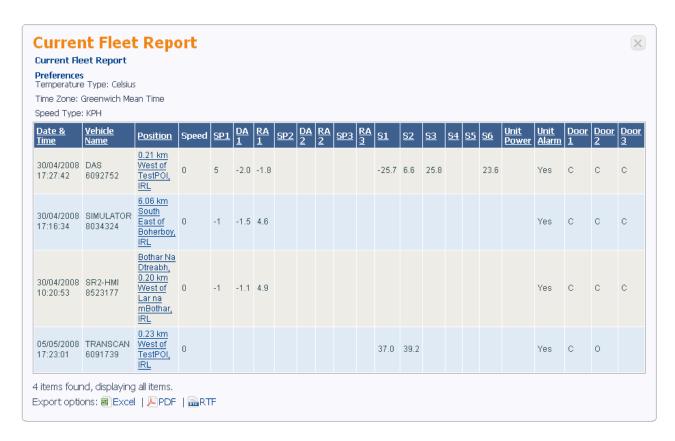

#### 2. 24 Hr Reefer History Report

Click the 24 Hr Reefer History Report to see the information logged for a particular reefer in the preceding 24-hour period. The data is displayed as follows:

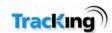

X

#### 24 Hour Reefer Fleet History Report

24 Hour Vehicle History Report

Preferences Temperature Type: Celsius

Time Zone: Greenwich Mean Time

Speed Type: KPH

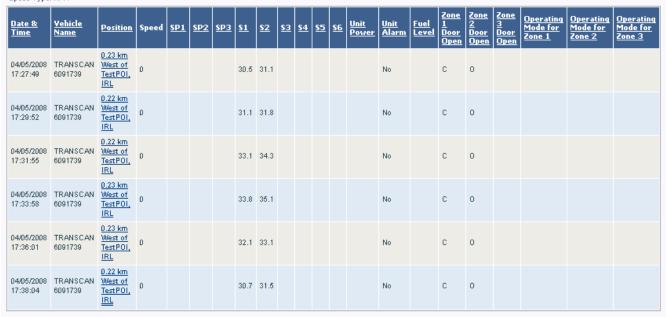

703 items found, displaying 1 to 50.

[ « First / Prev ] 1, 2, 3, 4, 5, 6, 7, 8 [ Next / Last » ]

Export options: Excel | PDF | RTF

#### 3. Exporting Data to File

to export the data for saving or easier viewing, click the preferred file option (Excel, PDF or RTF) link at the bottom of the report, and save the file to the desired location.

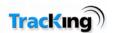

#### Menu Bar

The Menu Bar is displayed on every page of the TracKing application. It allows the user to navigate quickly around the system. By default, the application opens on the Track Vehicles page.

In the graphic below, click the menu item on which you require more information. This will take you directly to the help content available for that section.

TRACK VEHICLES MAPS DATA MANAGEMENT ADMINISTRATION PREFERENCES ALARMS

Alternatively, see the list below for a brief description of the sections, and click on a heading for more detail on a specific section.

#### **Track Vehicles**

This page displays a list of the vehicles being tracked with the most recently received data displayed for each one.

#### **Maps**

This page displays vehicle locations, Points of Interest and other system items as icons on an integrated map.

#### **Data Management**

This section enables the user to generate reports on a wide range of the data collected by the system.

#### **Administration**

The administration page provides access to the tools available for setting up and maintaining the system.

#### **Preferences**

This page gives the user the option of setting system preferences.

#### **Alarms**

The alarms page displays recent alarms and allows the user to acknowledge them.

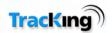

### **Track Vehicles**

The Track Vehicles page displays a list of customer vehicles which have been selected in the Vehicle Selection tree.

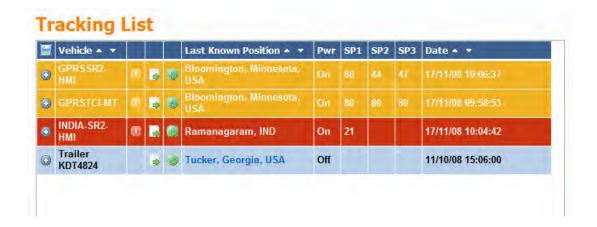

There are three main sections to the Track Vehicles page. Click on a heading below for a more detailed description of any section.

### **Tracking List**

This list forms the main body of the window. It lists the vehicles currently being tracked by the TracKing system which are selected in the Vehicle Selection Tree. The list sequence can be reordered using the column sorting buttons, and additional information can be displayed by clicking the expand button next to the vehicle of interest. Refer to the Tracking List page for a more detailed explanation of what data can be displayed.

#### **Vehicle Selection Tree**

Click on the icon to use this slide-out menu to choose which vehicles to include in the Tracking List.

### **Messages Window**

This window at the bottom of the screen displays messages whenever a request for data is sent to a vehicle.

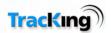

## **Tracking List**

The Tracking List shows those vehicles which have been selected for display in the Vehicle Selection Menu.

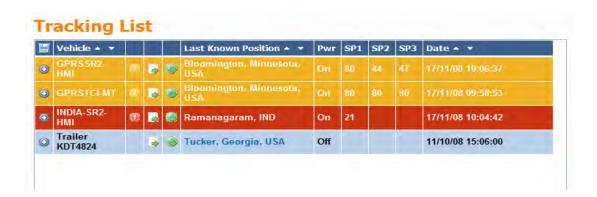

The list contains three main columns:

Vehicle: This displays the name of the vehicle as defined in the system administration.

Last Known Position: This states the last confirmed location of the vehicle.

**Date**: This displays the date and time at which the last valid data was received from the vehicle.

#### **Sorting Columns**

Use the ordering arrows to sort the list in ascending or descending order by Vehicle name, Last Known Position or by Date.

#### **Table Key**

This describes the function of each icon on the Track Vehicle section

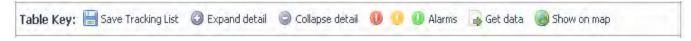

#### **Save Tracking List**

Click on computer disc icon to save the list of selected vehicles. The selected vehicles are then defined as the default selected vehicles for the current user. These will be automatically selected the next time the user logs into the system.

This feature is useful if a user has a defined set of vehicles to monitor.

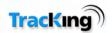

#### **Expand Details**

To see additional details for each vehicle, click on the sign beside the vehicle's name:

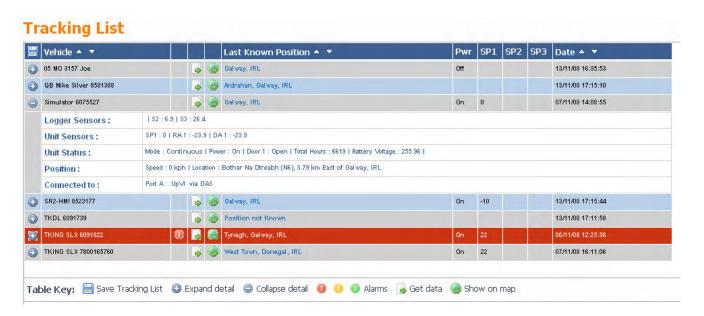

#### **Vehicle Details**

The additional data displayed for each vehicle depends on what sensors are supported (refer to the Connectivity Matrix). The table below outlines what data may appear in each of the sections.

|               | This refers to the Data logger (DAS, HMI or TKDL) temperatures sensors. Only those active sensors connected to the Data logger are displayed on this line. |
|---------------|----------------------------------------------------------------------------------------------------|
| Unit Sensors  | This lists the sensors currently configured on the unit, and their last reading.                                                                           |
| IIUnii Status | This section displays the data available on other parts of the unit, such as engine, fuel, battery and doors.                                              |
| Position      | If GPS data is available for the vehicle, its position and speed are displayed here.                                                                       |
| Connected to  | This section indicates which data logger and controller are connected to the TracKing box (port A and B)                                                   |

Colour Coding – The colour of the position information gives us additional information on the status of the trailer.

Green – Trailer/Vehicle moving greater than 2mph.

**Red** – Trailer/vehicle not moving and Controller Power (reefer) off.

Orange: - Trailer/Vehicle not moving and Controller Power (reefer) on.

Blue:- Unit has not communicated over GPRS for more than 20mins

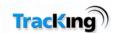

### Messages Window

This window at the bottom of the tracking list displays messages whenever a request for data is sent to a vehicle.

If the vehicle is contactable, it will display a sequence of messages which show the connection being set up. It does not display the actual data being downloaded.

All messages generated for the customer fleet are displayed in this window, regardless of whether they are initiated by the person logged into the current terminal, or by another system user elsewhere.

The screenshot below shows a message being displayed when the user clicks the 'Get Data' icon for a vehicle in the tracking list.

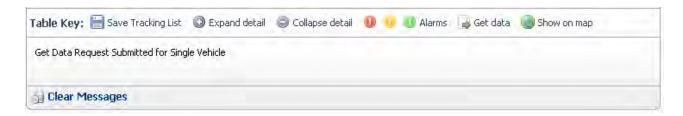

#### **Clear Messages**

Use the Clear Messages button to clear all the messages displayed in this window.

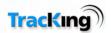

# **Maps**

The Maps page in TracKing displays an integrated map. The user can choose to view vehicle locations, Points of Interest and any other mapping features which are enabled.

The screenshot below shows an example of a map display.

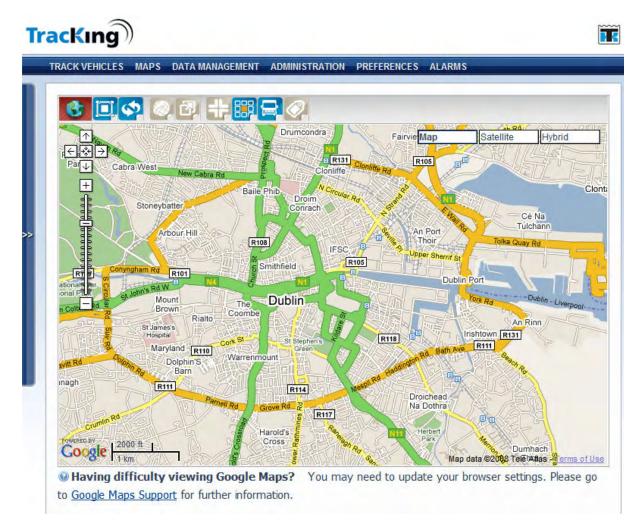

The key items on the map page are detailed below. Click on a heading for more information on that item.

#### **Map Toolbar**

This sequence of icons, located above the map, enable the user to manipulate the display and access map-related features.

#### **Vehicle Selection Tree**

This slide out menu allows the user to select which vehicles will be viewed on the map.

#### **Map Type**

The Google maps Satellite/Hybrid buttons allow the user to switch from a standard road map to maps displaying physical features.

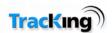

### Pan/Zoom

This standard control allows the user to zoom in/out and pan left/right/up/down for the optimal viewing arrangement.

#### Hint

To find out more about any icon on a map, hover the mouse arrow over it to display an information balloon.

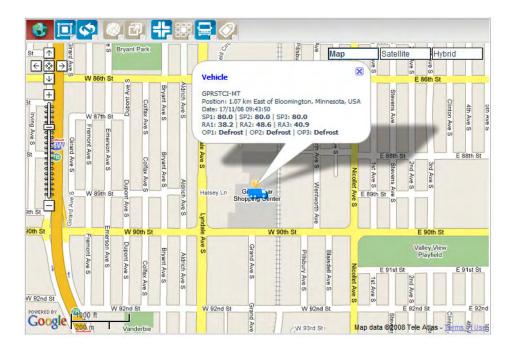

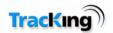

### Map Toolbar

The map toolbar contains a number of icons which give the user quick access to mapping features. It appears above the map:

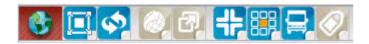

- When a feature is active, the icon is blue, and when a feature is inactive, the icon is grey.
- Click on the icon to toggle between active/inactive.

The functions of the icons which appear in the toolbar are explained below.

#### **Icons**

Click on any icon/heading with a link for additional information on how it functions.

- Full Screen Mode: Click this icon to view a full screen version of the map.
- Refresh: Click this icon to refresh the display.
- Zoom Box Mode: When in this mode, click on the map and drag the mouse to create a rectangle. The map will then zoom to the area inside the rectangle.
- Show Points of Interest: Click this icon to display any Points of Interest icons within the bounds of the currently displayed map. Click here to find out how to add Points of Interest.
- Show Vehicles: Click this icon to show any Vehicle icons within the bounds of the currently displayed map.
- Show Labels: Click to display the labels of any vehicle on the map.

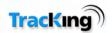

### **Geo Fence**

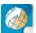

- Create Geo Fences: Click to create a Geo Fence.

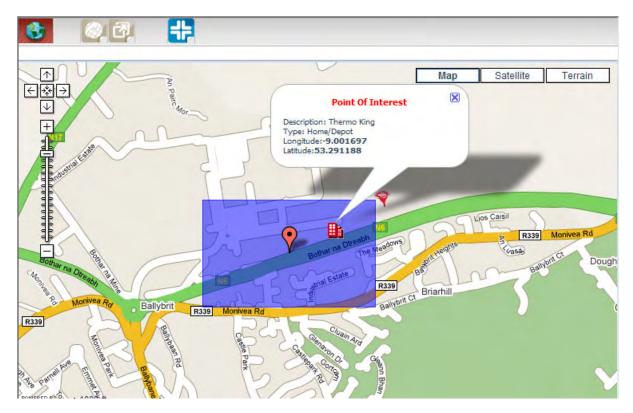

- Show Geo Fences: Click this icon to display any Geo Fence outline within the bounds of the currently displayed map.

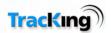

### Full-Screen Mode

In full-screen mode, a new browser window is opened with the map expanded to occupy the entire window.

- The map toolbar is still available.
- The original browser window running TracKing remains open in the background, and can be used in parallel.

To exit full-screen mode, click the Close Map icon in the map toolbar

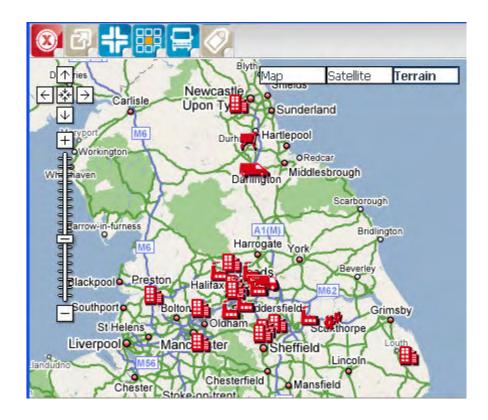

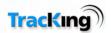

## Satellite/Hybrid Maps

The integrated Google maps allow the user to switch to two different map types, in addition to the standard map.

#### 1. Satellite Map

this can show detailed physical features if zoomed in sufficiently.

**Note**: These images are stored satellite images and should not be considered as a real-time representation of the area being viewed.

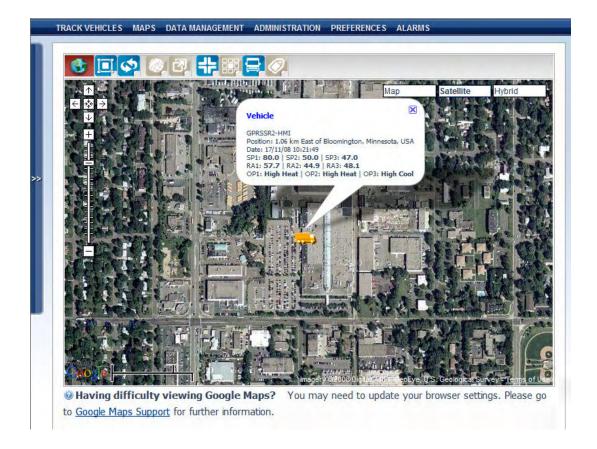

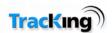

### 2. Hybrid Map

The hybrid map displays the same physical features as the satellite map, but overlays mapping data on it so that additional information, such as road names, is visible. The feature is enabled by moving the cursor over the Satellite link and ticking the Hybrid option which drops down.

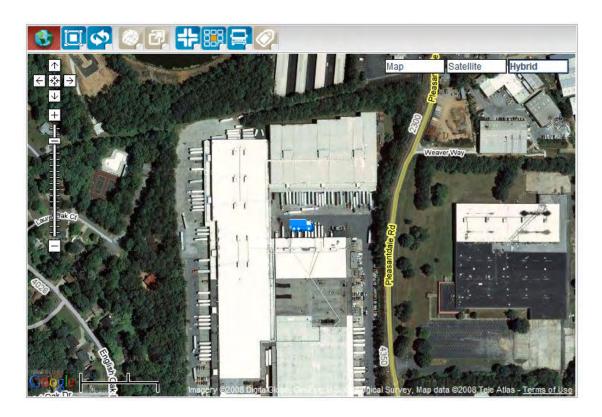

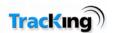

### Pan/Zoom

The integrated Google Maps allow the user excellent control over the map view.

#### Pan

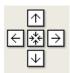

To use the panning feature to move the map view left/right/up/down by clicking on the appropriate arrow.

#### **Return to Last Result**

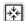

This button, at the centre of the panning controls, causes the map to revert to the view shown when you first opened the map page, regardless of any zoom or panning actions you've taken in the meantime.

#### Zoom

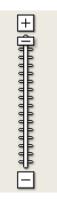

The integrated Google Maps allow the user to zoom in to a very detailed level, and also to zoom out to a very high level view.

The zoom can be adjusted by:

- Clicking the +/- buttons for a controlled zoom in/out.
- Clicking and holding the slider and moving it up/down for a more rapid zoom in/out.

HINT: Using the roller-wheel on a mouse will allow you to quickly scroll in/out.

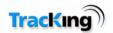

### **Vehicles**

When the map page is open, the vehicles which are selected in the Vehicle Selection tree can be displayed on the map in their last reported location.

To toggle the vehicle display on/off, click the vehicle icon

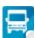

in the map toolbar.

Vehicles can have different icons and colors depending on their vehicle details configuration. The color of the vehicle represents the ignition status as per the tracking list. Clicking on a vehicle icon will display its details in an information balloon, as shown below.

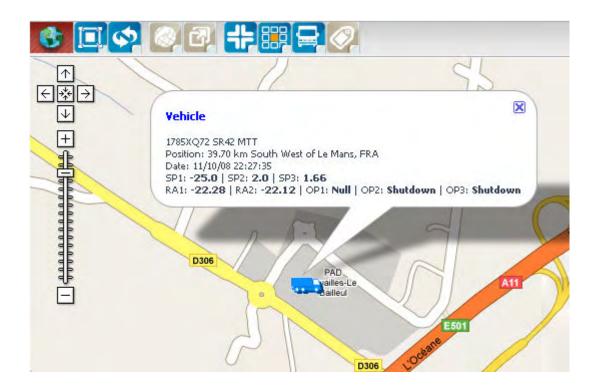

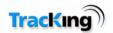

### **Points of Interest**

The Points of Interest configured on the system can be displayed on the map page by clicking the Show POI icon in the map toolbar.

Users can create points of interest to easily identify locations of importance. These can be relevant locations such as delivery sites or depots.

Please note all Thermo King Dealers are stored as system POI's. These POI's can also be turned on and off using this icon.

The screenshot below shows a Point of Interest icon which has been clicked to show its details.

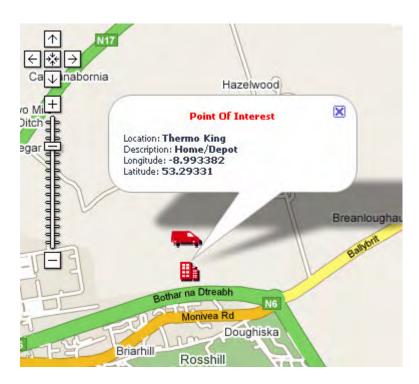

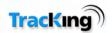

### Labels

To toggle label display on/off, click the label icon in the map toolbar.

Labels show the name of a vehicle next to the vehicle icon so that it is more quickly identified than clicking on it to open an information balloon.

The screenshot below shows vehicles with their associated labels displayed.

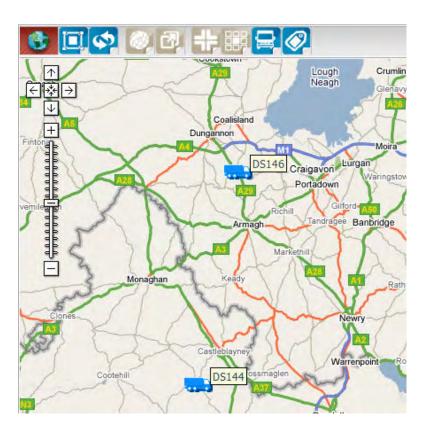

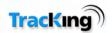

#### Geo Fences

The Geo Fence feature allows the customer to mark areas of importance through which their vehicles are expected to transit and receive notification when they enter/exit that area. For example, setting a Geo Fence around a delivery point could enable the customer to identify if a delivery is taking too long to be unloaded by the recipient.

The Geo Fences which are configured on the system can be displayed on the map page.

To display the Geo Fenced areas, click the Show Geo Fences icon in the map toolbar.

The screenshot below shows an example Geo Fence (blue shaded area) set around a depot.

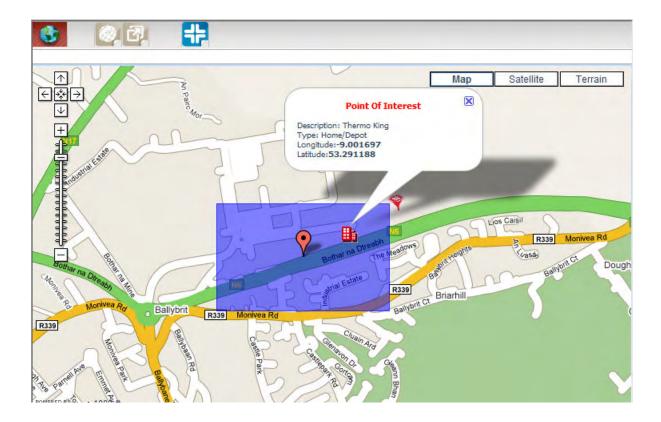

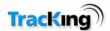

#### **Create a Geo Fence**

To create a Geo Fence:

- 1. Click on the Create Geo Fence icon in the map toolbar. The map will appear shaded.
- 2. Click on the map and drag a rectangle around the area to be fenced, as shown in the screenshot below.

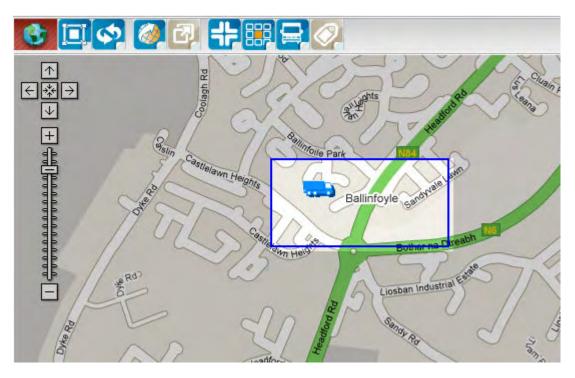

- 3. Release the mouse to finish the rectangle.
- 4. A message box is displayed for the user to confirm that the Geo Fence is correctly placed. Click OK to proceed.

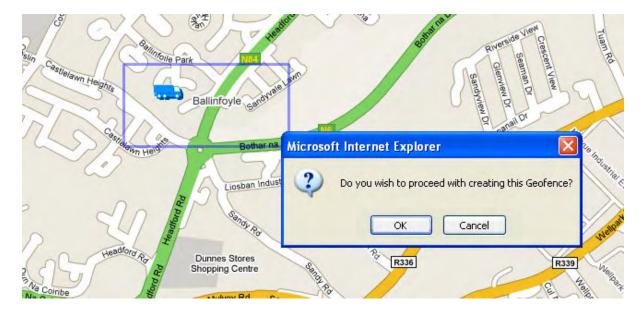

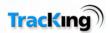

- 5. When the Geo Fence has been confirmed, a form is displayed to allow the user to enter the details related to the Geo Fence.
  - Geo Fence name/description.
  - The color should be displayed as on the map.
  - What vehicle movements in relation to the Geo Fence should cause a notification action?

For example, tick the 'Notify on Entry' for a notification each time a vehicle on the system enters the area defined by the Geo Fence.

- The notification type can be SMS, email, both or no notification.
- To select the contacts to be notified of the alarms select the contacts from the list of contacts displayed and hold the control button on your keyboard.

**HINT:** To delete a contact from Geo Fence notification: deselect them and hold down the control button on your keyboard.

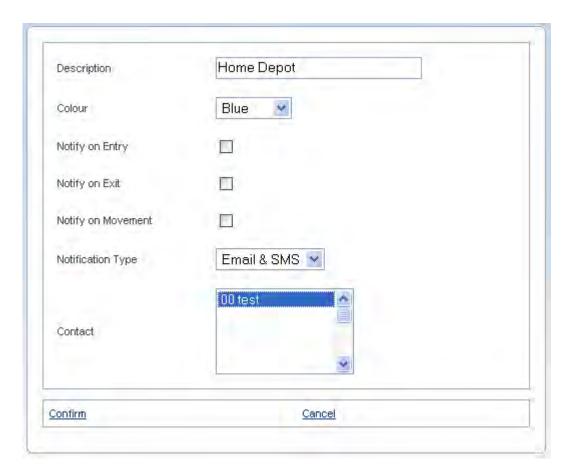

**TIP:** Ensure the vehicle you need to place a Geo Fence around is selected before confirming the Geo Fence. You can select multiple vehicles for a single Geo Fence

6. Click 'Confirm' to save the Geo Fence details and return to the map page.

Note: The Geo Fence alarm notification works in tandem with the logging interval of the unit.

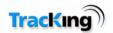

## **Data Management**

This page enables the user to generate standard or customized reports from the data gathered by the Tracking system.

The page has two sections to for the user to complete: selecting a standard or customized report category and selecting the time period.

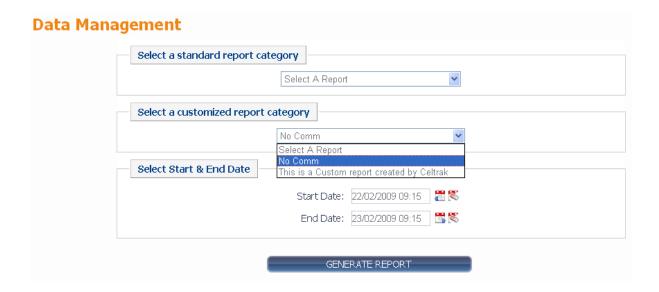

#### **Select a Vehicle**

Before a report is selected it is necessary to select a vehicle or multiple vehicles that the report is to be applied. Select a vehicle using the Vehicle Selection tree. Please refer to the section on the Selection tree at the beginning of this manual.

#### Select a standard report category

Select a category from the drop down menu. There are a large number of category options are enabled on your system. For a full list of categories, and links to descriptions of each, refer to the Report Categories page. The standardized reports contain both Tractor and Trailer reports. Please refer to the "Displaying and Reporting Tractor Data" section for information on the Tractor reports.

#### **Customized Report Categories**

Reports created by the user are available in the Customized report dropdown. The user must still select the vehicles/trailers before running the report.

How to create a customized report will be explained in the administration section.

#### **Select Start & End Date**

Depending on the report category selected, the user may be required to enter a start date or a start and end date. In a few cases where no date entries are required, this section is blank.

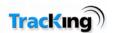

#### **Generate Report**

When the required category has been selected and the date requirements filled in, click the Generate Report button to produce a report.

Reports are displayed on the same page, and can then be exported to file if required.

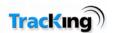

# **Standard Report Categories**

The following report categories can be chosen from the drop-down menu on the Data Management page. Some report categories have additional options which the user can select before generating a report.

- 24 Hour Reefer History Report
- Alarm History Report
- Controller Temperature History Report
- Current Fleet Report
- Data Logger Temperature History
- Geo-Fence Report
- Geo-Fence activity by Geo-Fence Report
- Operations History Report
- Position History Report
- Reefer Utilisation Report
- TKDL Temperature Graph
- Temperature Chart
- Two-Way Audit History Report
- Vehicle Request Audit History Report

The report selection is divided into 2 sections, the first is mainly for Reefers and the second is exclusively for Tractor/Truck. Note the following reports are valid for both Tractor and Trailer,

#### Current Fleet Report

Geo-fence Activity by Geo-fence Report

Geo-fence Report

#### Position History Report

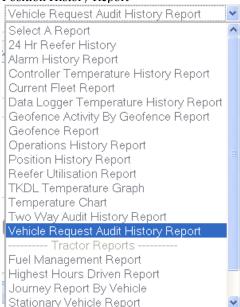

Please also note that the Tractor Reports are not available in certain Markets including the USA.

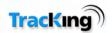

#### 24 Hour Reefer History Report

Generate a report for the previous 24 hours for all units on the stored tracking list

#### 24 Hr Reefer History

#### 24 Hour Vehicle History Report

#### **Preferences**

Temperature Type: Fahrenheit | Time Zone: Central Standard Time | Speed Type: KPH

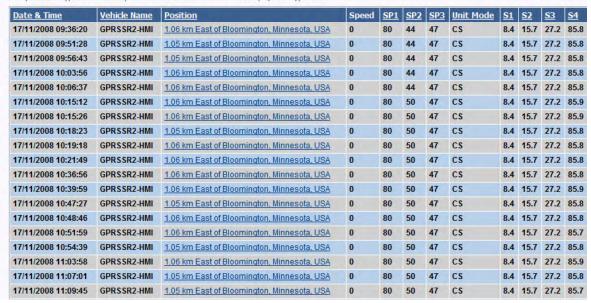

Second part of Report is shown below

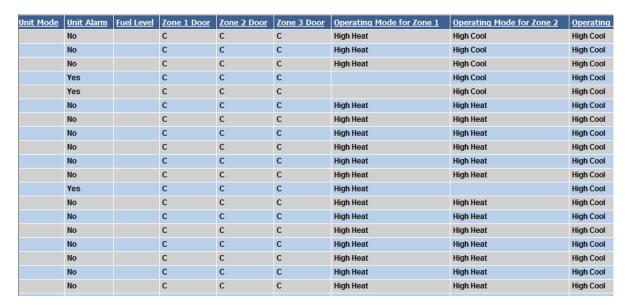

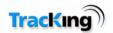

### Alarm History Report

Generate a report of all alarms from selected vehicles that have occurred for a selected period. This report shows if alarms have been acknowledged on the web site and by whom and when.

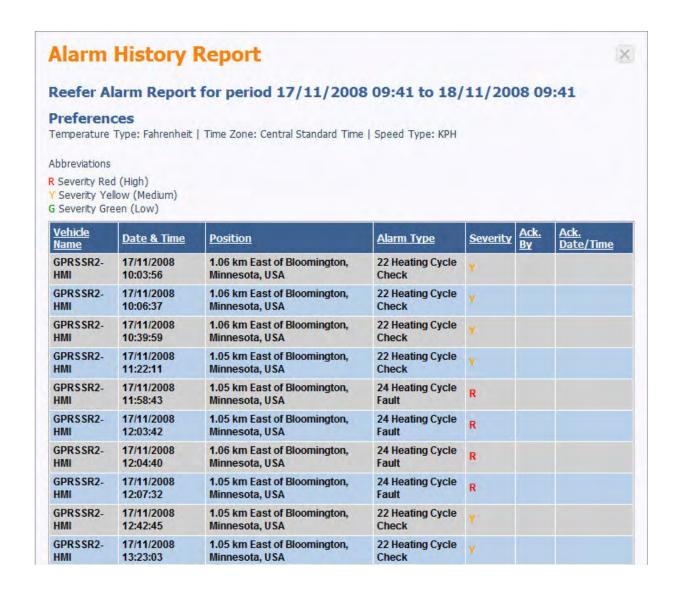

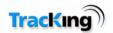

## **Controller History Report**

This report shows Thermo King Controller data for the selected vehicles and the selected period. Note that Cargo Watch and DAS sensor data is not shown on this report.

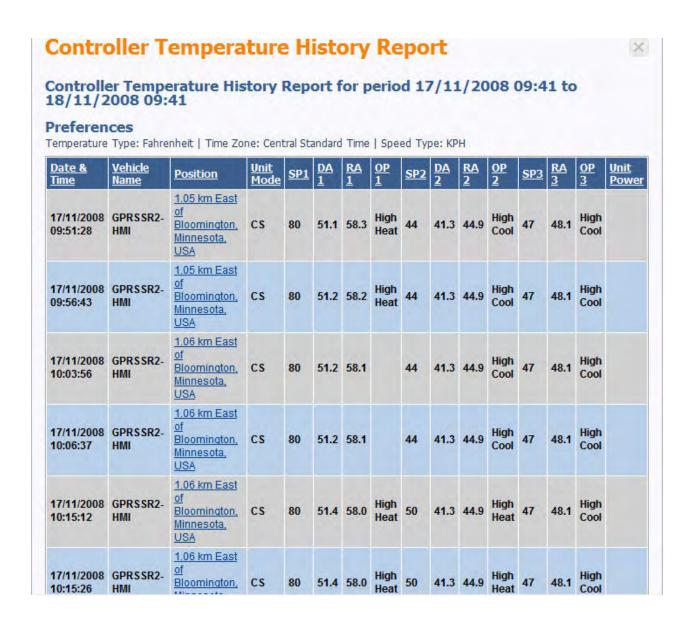

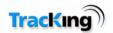

## **Current Fleet Report**

This report shows the status of every vehicle on the saved Tracking list for the current time. The user does not have an option of selecting a time period for this report. This is available as a "one click" report from the Tracking screen.

### **Current Fleet Report**

#### **Current Fleet Report**

#### Preferences

Temperature Type: Fahrenheit | Time Zone: Central Standard Time | Speed Type: KPH

| Date & Time         | Vehicle Name  | Position                                    | Speed | SP1 | <u>DA 1</u> | <u>RA 1</u> | SP2 | DA 2 | <u>RA 2</u> | SP3 | RA 3 |
|---------------------|---------------|---------------------------------------------|-------|-----|-------------|-------------|-----|------|-------------|-----|------|
| 18/11/2008 03:43:21 | GPRSSR2-HMI   | 1.05 km East of Bloomington, Minnesota, USA | 0     | -30 | 50.3        | 54.1        | 50  | 41.3 | 44.9        | 47  | 47.9 |
| 18/11/2008 03:35:16 | GPRSTCI-MT    | 1.08 km East of Bloomington, Minnesota, USA | 0     | 80  | 35.3        | 38.2        | 80  | 35.1 | 48.5        | 80  | 40.9 |
| 29/11/1999 18:00:00 | GPRSTG6       | Position not Known                          | 0     | 45  | 29.4        | 29.7        |     |      |             |     |      |
| 13/11/2008 12:02:55 | GPRSTT-MT     | Position not Known                          | 0     | 80  | 29.2        | 35.0        | -30 | 30.1 | 35.5        | 50  | 42.6 |
| 18/11/2008 03:41:34 | INDIA-SR2-HMI | 14.31 km North East of Ramanagaram, IND     | 0     | 21  | 26.0        | 16.5        |     |      |             |     |      |

5 items found, displaying all items.

| <u>51</u> | <u>52</u> | <u>53</u> | <u>54</u> | <u>55</u> | <u>s6</u> | <u>Unit Power</u> | <u>Unit Alarm</u> | Door 1 | Door 2 | Door 3 |
|-----------|-----------|-----------|-----------|-----------|-----------|-------------------|-------------------|--------|--------|--------|
| 8.4       | 15.7      | 27.2      | 85.8      |           |           |                   | Yes               | С      | С      | С      |
|           |           |           |           | 89.5      |           |                   | Yes               | 0      | С      | 0      |
|           | 68.9      | 68.4      |           |           |           |                   | Yes               | С      | С      | С      |
| 72.4      | 71.0      | 73.2      | 71.7      | 89.5      |           |                   | Yes               | С      | С      | С      |
| 7.1       | 7.3       | 7.8       | 7.3       | 7.3       | 4.3       |                   | Yes               | 0      | С      | С      |

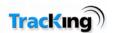

# Geo fence Activity by Geo fence Report

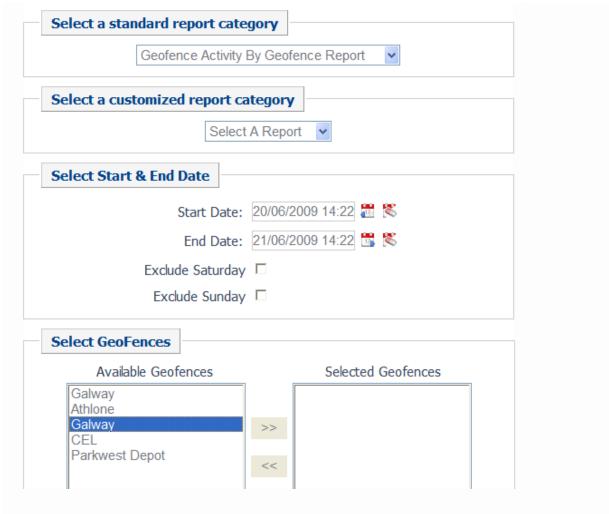

This report allows the user to select specific Geo-Fences and vehicles to determine the activity on these Geo-Fences.

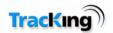

#### Data Logger Temperature History

This report shows Thermo King Data logger data for the selected vehicles and the selected period. Note that Cargo Watch, DAS, and TKDL sensor data is only shown on this report. This report also shows the power status of the controller.

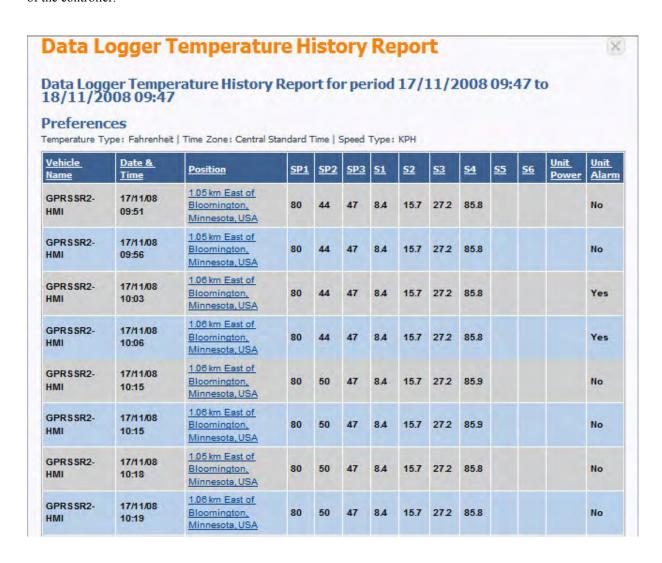

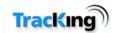

## Geo Fence Report

The Geo Fence report shows entry, exit and movement times for all Geo Fences associated with selected vehicles for the specified period of time.

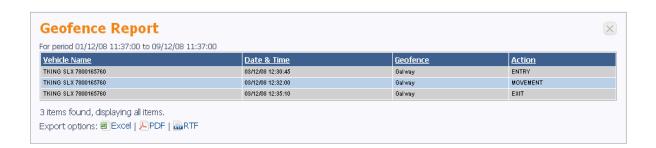

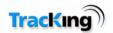

## **Operations History Report**

This report shows the operations data for the selected vehicles and the selected period.

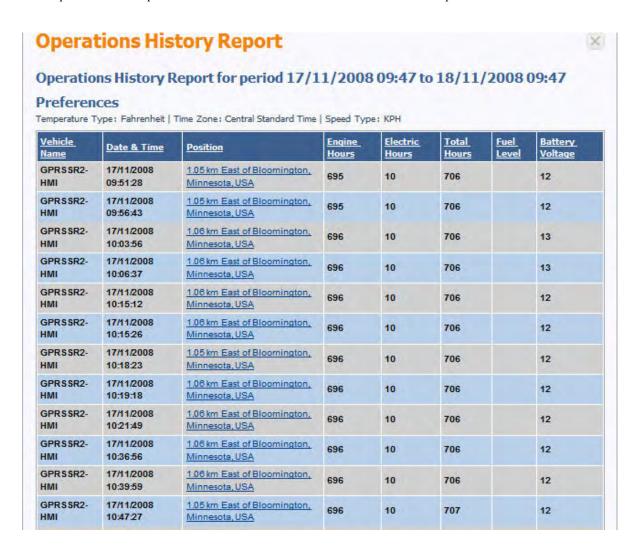

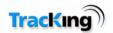

#### **Position History Report**

This report shows positional information for the selected vehicles and the selected period. Note the option to "Replay this vehicle" is available on this report by clicking on this text at the start of the report.

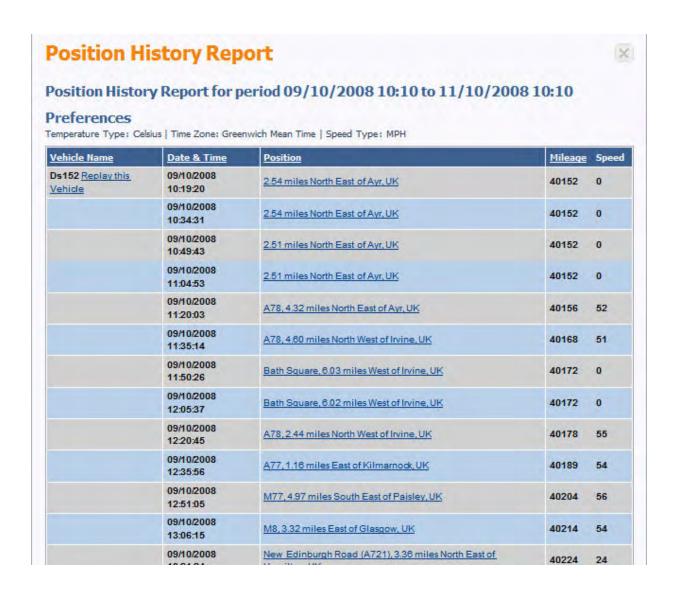

When you click on the "Replay this vehicle" option, a map will show up the journey for the selected period. Extra information about the vehicle location is shown by passing the mouse over each spot.

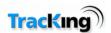

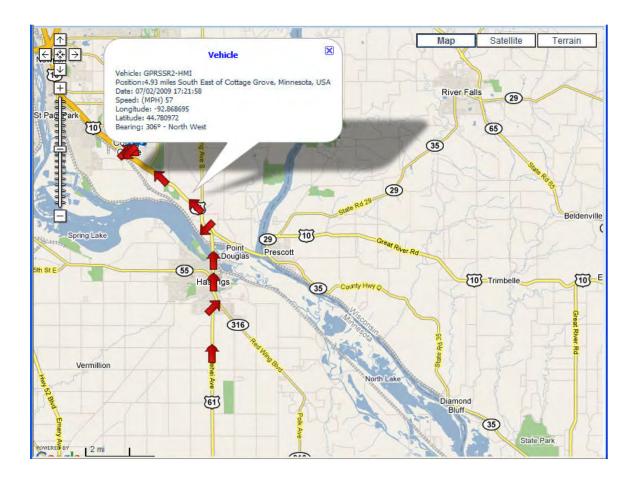

The arrow on the Map shows the direction of travel of the Vehicle. The hover over shows the actual bearing.

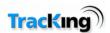

## Reefer Utilisation Report

The Reefer Utilisation Report shows the Reefer On duration and the Reefer Off duration for the selected period.

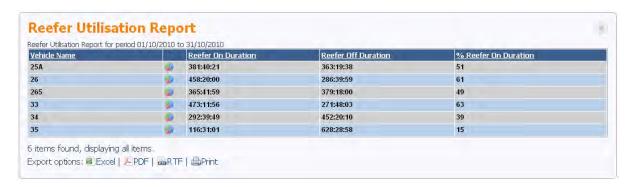

By clicking on the icon on the report you can open a pie chart display of the On/Off times.

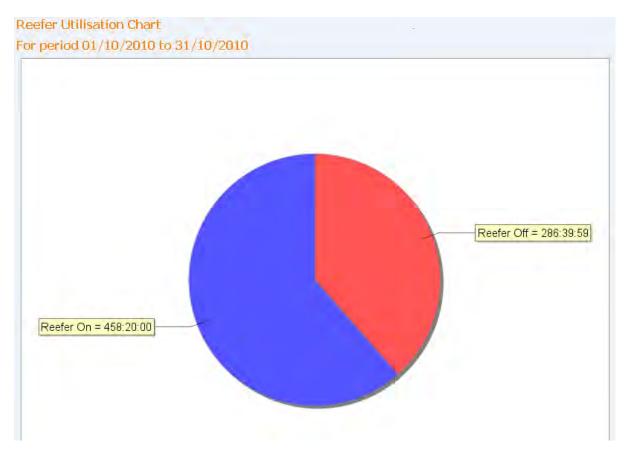

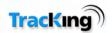

# **TKDL Temperature Graph**

This Graph plots the Thermo King TKDL data logger data for the selected vehicle (only one vehicle at a time is possible) and the selected period. Note this report is used to display the TKDL data that has been downloaded from the Data logger. There is no need to separately download this TKDL device.

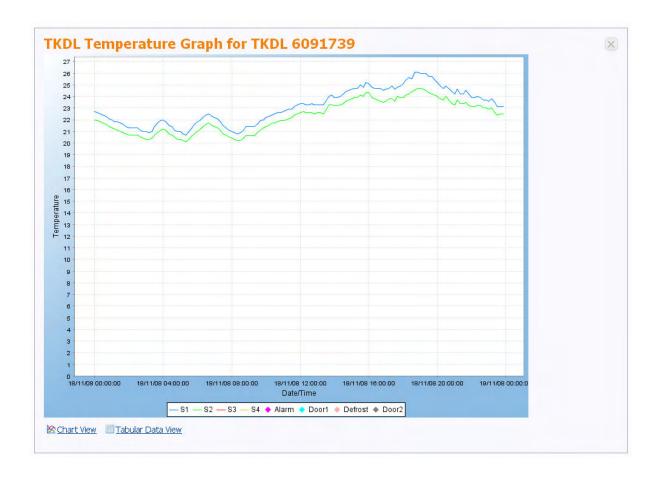

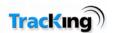

## **Temperature Chart**

This Graph plots the Thermo King DAS data logger data and Controller data for the selected vehicle (only one vehicle at a time is possible) and the selected period. This is the periodic data as transmitted by TracKing.

Select the specific sensors you want to display.

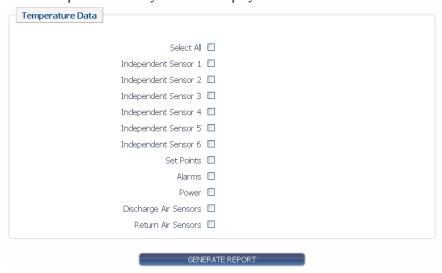

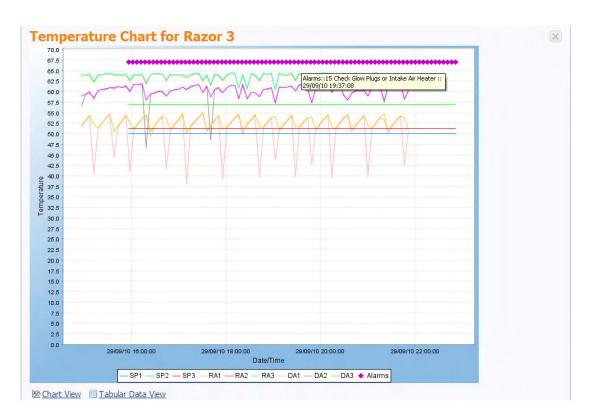

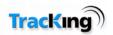

#### Two-Way Audit History Report

This report allows the user to determine who has performed a Two-Way command (talk to your Thermo King dealer if you would like to upgrade to this option) on the Reefer. Two-Way commands include "Change Set point" and Change Mode"

#### **Two Way Audit History Report** Two Way Audit History Report for period 01/11/2008 10:25 to 18/11/2008 10:25 **Preferences** Temperature Type: Fahrenheit | Time Zone: Central Standard Time | Speed Type: KPH Vehicle Name **Username** Command **Command Value** Date/Time **GPRS-SPR** 03/11/2008 05:40:13 superuser Reboot **GPRS-SPR** superuser Set Point Zone 1 Change 03/11/2008 05:49:53 **GPRS-SPR** superuser **Firmware Version** 03/11/2008 05:50:11 **GPRSSR2-HMI** damyotte Set Point Zone 1 Change 26.67 17/11/2008 09:29:58 **GPRSSR2-HMI** 26.67 17/11/2008 09:41:53 damyotte Set Point Zone 2 Change **GPRSSR2-HMI** damyotte Set Point Zone 3 Change 26.67 17/11/2008 09:54:48 **GPRSSR2-HMI** damyotte Clear All Alarms 17/11/2008 10:05:09 **GPRSSR2-HMI** damyotte Cycle Sentry Mode 17/11/2008 10:08:37 **Continuous Mode GPRSSR2-HMI** damyotte 17/11/2008 10:09:58 GPRSSR2-HMI damyotte Set Point Zone 2 Change 26.67 17/11/2008 10:34:41 **GPRSSR2-HMI** Clear All Alarms 17/11/2008 10:41:54 damyotte **GPRSSR2-HMI** damyotte Continuous Mode 17/11/2008 11:08:52 **GPRSSR2-HMI** 26.67 17/11/2008 11:36:49 damyotte Set Point Zone 2 Change **GPRSSR2-HMI** -34.44 17/11/2008 11:46:08 damyotte Set Point Zone 1 Change **GPRSSR2-HMI** damyotte Set Point Zone 2 Change 26.67 17/11/2008 11:52:16 **GPRSSR2-HMI** 17/11/2008 11:53:41 damyotte Set Point Zone 1 Change -34.44 -34.44 **GPRSSR2-HMI** Set Point Zone 1 Change 17/11/2008 12:00:36 damyotte **GPRSSR2-HMI** Clear All Alarms 17/11/2008 12:43:36 damyotte

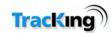

#### Vehicle Request Audit History Report

This report is specific to the Remote On/ Off feature of the SR2. This shows when a command was sent and the status of the command.

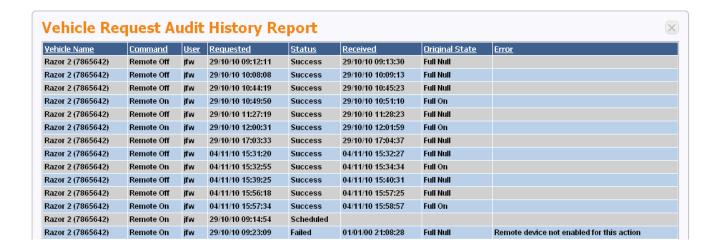

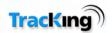

# **Displaying and Reporting Tractor Data**

These reports require additional CANbus hardware fitted and may not be available in Certain Markets.

### **Tracking List**

The Tracking List shows both Tractor and Trailers. When the user is setting up the vehicle in the administration screen the user should select an icon that they use to differentiate between Vehicles with CAN-bus support and Trailers or those without CAN-bus support. These icons are shown both on the Tracking list and the Vehicle tree.

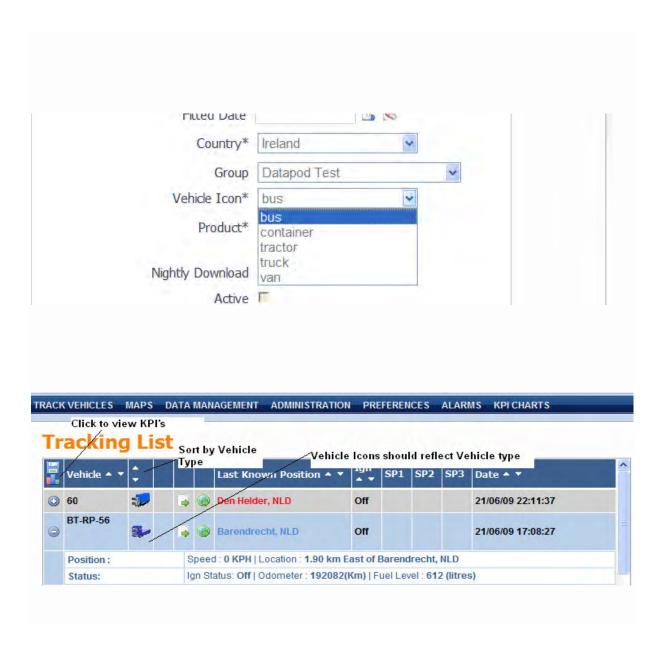

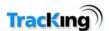

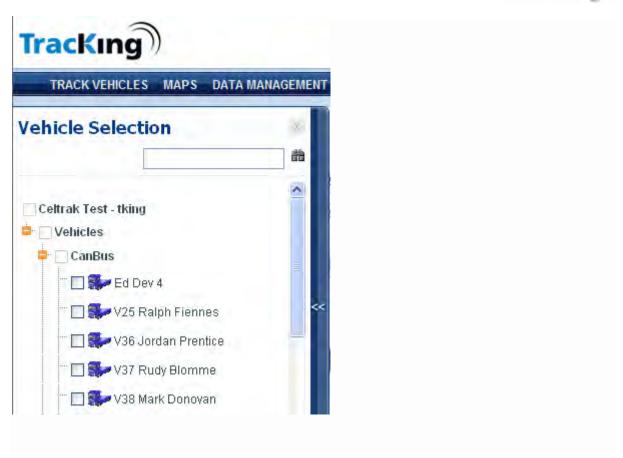

## Data Management

The display units for Fuel, Speed, and Distance are set in the Preferences area of the application.

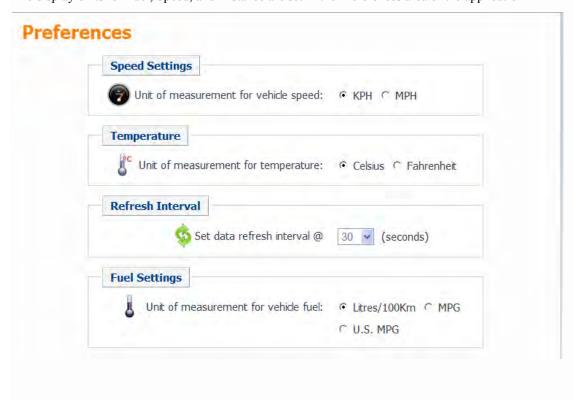

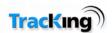

### Fuel Management Report

(Not available in Certain Markets including USA)

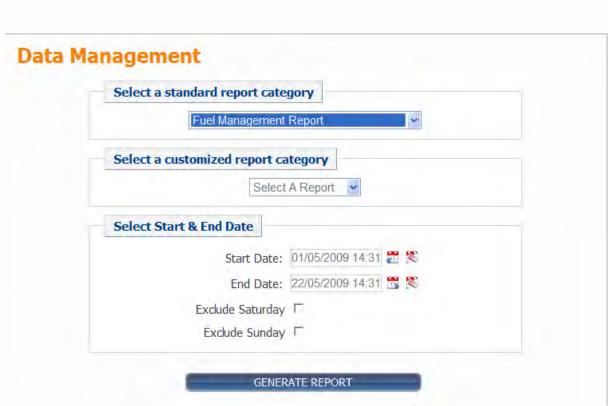

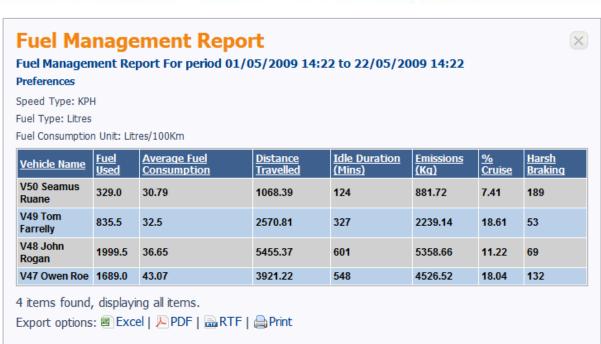

Note the Units of measurement are displayed on the top of the report. % Cruise is the % time that cruise control is used. Harsh Braking is the number of times that harsh braking has occurred. Harsh braking is defined as deceleration at a rate 1.5M/sec/sec

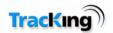

## **Highest Hours Driven Report**

(Not available in Certain Markets including USA)

This report shows the highest hours with ignition on for a period of 1 week.

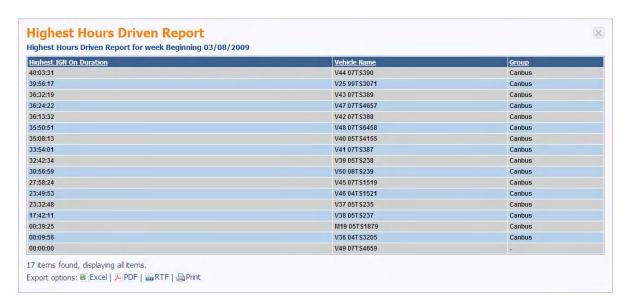

Note: By selecting vehicles in the Vehicle tree only those vehicles will be shown on this report. If no vehicle is selected then all vehicles are shown in this report.

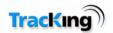

## Journey Report by Vehicle Report

(Not available in Certain Markets including USA)

This report can run for a maximum of 7 days. This report shows the breakdown of each Journey that a vehicle has completed. Note a Journey is defined from Ignition On to Ignition Off.

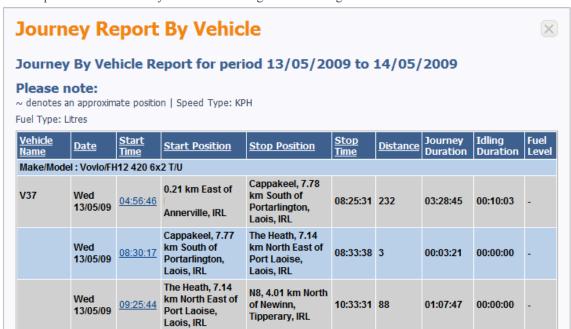

Note the fuel level can also be displayed on this report. This shows when a vehicle has been refuelled.

|                       | Fri<br>15/05/09 | 09:49:33        | N18, 1.91 km<br>South of<br>Ardrahan, Galway,<br>IRL            | N18, 1.91 km<br>South of<br>Ardrahan, Galway,<br>IRL            | 09:52:17 | 0   | 00:02:44 | 00:00:00 | 86  |
|-----------------------|-----------------|-----------------|-----------------------------------------------------------------|-----------------------------------------------------------------|----------|-----|----------|----------|-----|
|                       | Fri<br>15/05/09 | 09:52:39        | N18, 1.83 km<br>South of<br>Ardrahan, Galway,<br>IRL            | 1.32 km North<br>West of<br>Oranmore,<br>Galway, IRL            | 10:15:47 | 19  | 00:23:08 | 00:01:34 | 78  |
|                       | Fri<br>15/05/09 | <u>11:08:17</u> | 1.32 km North<br>West of<br>Oranmore,<br>Galway, IRL            | Bunratty West,<br>3.30 km East of<br>Shannon, Clare,<br>IRL     | 12:15:49 | 77  | 01:07:32 | 00:02:03 | 72  |
|                       | Fri<br>15/05/09 | <u>12:46:19</u> | Bunratty West,<br>3.30 km East of<br>Shannon, Clare,<br>IRL     | Bunratty West,<br>3.30 km East of<br>Shannon, Clare,<br>IRL     | 12:56:13 | 0   | 00:09:54 | 00:00:00 | 72  |
|                       | Fri<br>15/05/09 | <u>12:56:36</u> | Bunratty West,<br>3.30 km East of<br>Shannon, Clare,<br>IRL     | Waterford Road<br>(N24), 0.54 km<br>East of<br>Moangarriff, IRL | 14:56:31 | 96  | 01:59:55 | 00:13:08 | 69  |
|                       | Fri<br>15/05/09 | <u>15:02:30</u> | Waterford Road<br>(N24), 0.54 km<br>East of<br>Moangarriff, IRL | 0.24 km East of<br>Bulmers<br>Annerville, IRL                   | 15:20:20 | 4   | 00:17:50 | 00:08:50 | 100 |
|                       | Fri<br>15/05/09 | <u>15:28:14</u> | 0.26 km East of<br>Bulmers<br>Annerville, IRL                   | 0.28 km East of<br>Bulmers<br>Annerville, IRL                   | 15:30:26 | 0   | 00:02:12 | 00:01:12 | 100 |
| Journey<br>Subtotals: |                 |                 |                                                                 |                                                                 |          | 369 | 07:26:58 | 01:00:11 |     |

The journey subtotal shows the total mileage, total Journey duration and total idling time. Clicking on the Start time allows the user to drill down into the <u>detail of the Journey</u>.

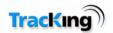

## **Detailed Journey Report**

(Not available in Certain Markets including USA)

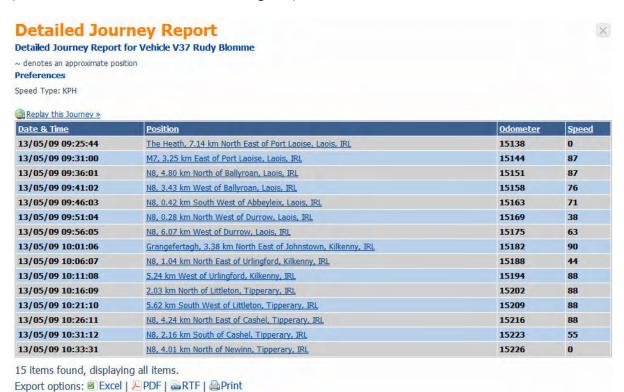

This report is generated after clicking on the start time marker in the Journey Report By Vehicle report. It shows in detail the journey between Ignition On an Off.